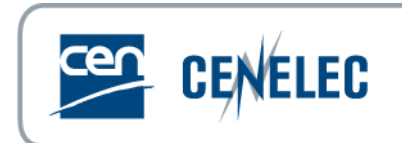

# **iPROJEX**

## **General User Guide**

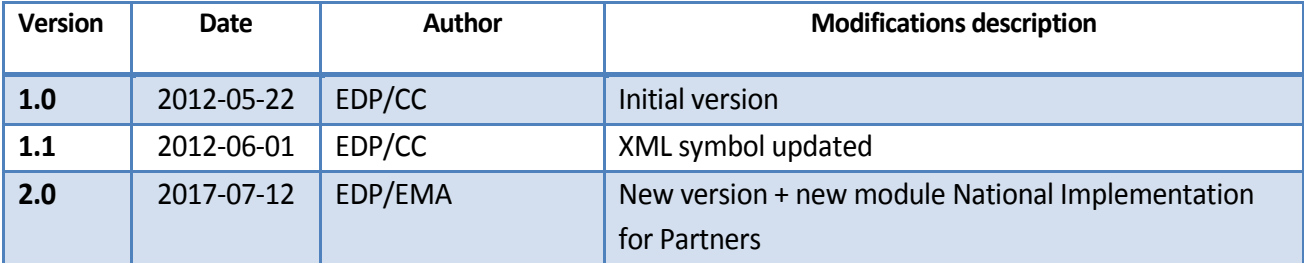

## **Table of Contents**

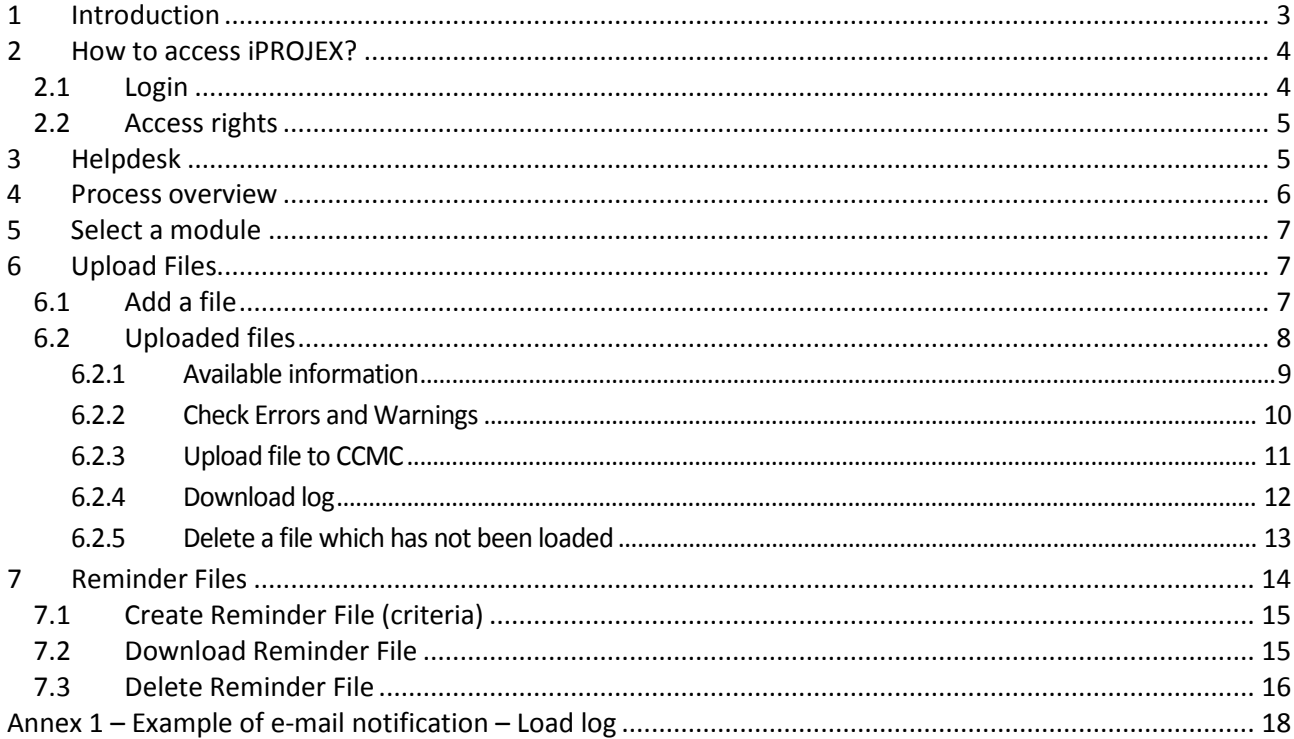

## <span id="page-2-0"></span>**1 Introduction**

iPROJEX is a web-based system (password protected) developed to enable the de-centralised maintenance of certain data held within the CCMC central database (MIDAS).

The users can upload bulk data into the CCMC database. They also have the possibility (depending on the module chosen) to download reminder files. A facility to automatically generate the reminder files and send e-mail notifications is also included.

Nine modules are currently supported by the tool:

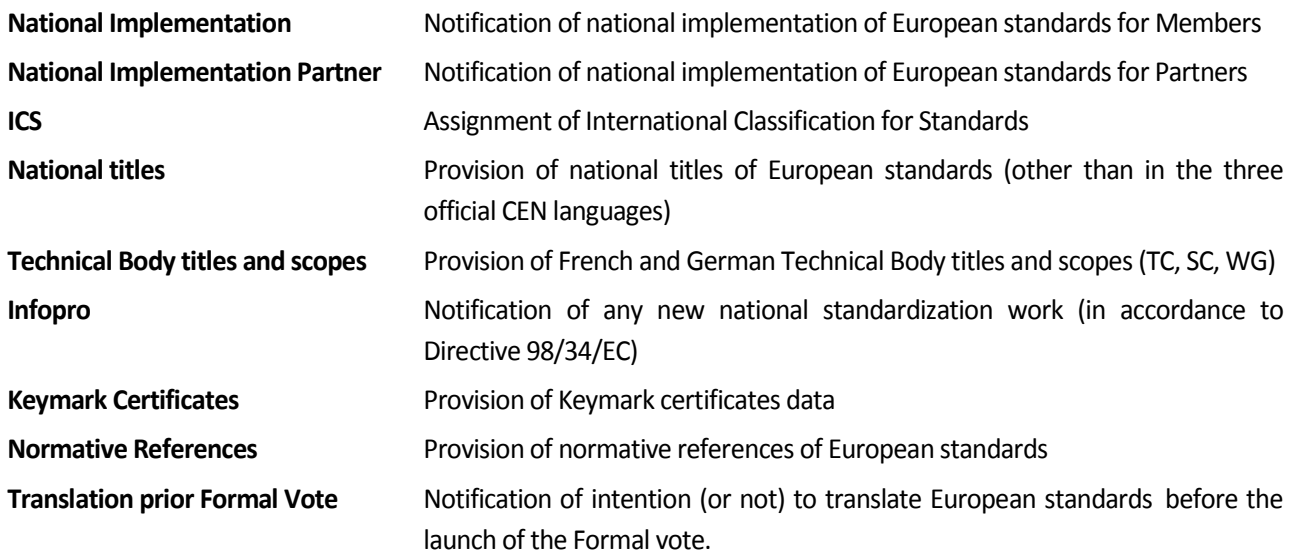

The aim of this User Guide is to provide general information on the iPROJEX tool and on the different steps to perform when you want to upload a file or download a reminder file. These actions are generally common to all the modules.

A separate documentation per module (and per data file format) is also available for detailed information (file structure, errors and warnings…):

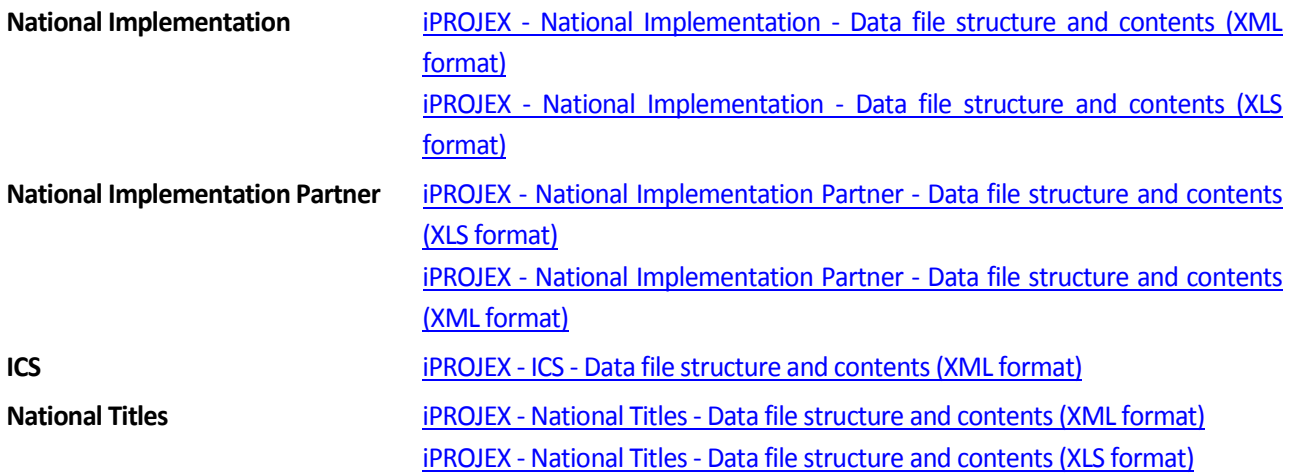

#### iPROJEX – General User Guide

#### 2017-07-12

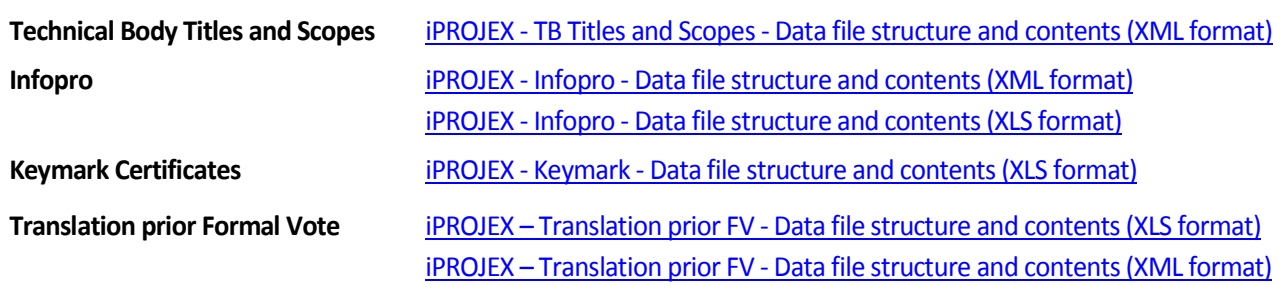

## <span id="page-3-0"></span>**2 How to access iPROJEX?**

### <span id="page-3-1"></span>**2.1 Login**

iPROJEX is accessible via the CEN website [\(Work area > CEN Tools & applications\)](https://www.cen.eu/WorkArea/tools/Pages/default.aspx) or directly via the URL [https://iprojex.cencenelec.eu](https://iprojex.cencenelec.eu/)

iPROJEX is available from Monday to Friday from 6:30 to 18:30 (CET).

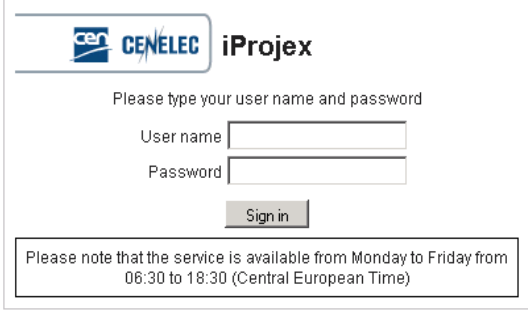

**Attention:** The minimal browser configuration required to access iPROJEX is Microsoft Internet Explorer 8 or Mozilla Firefox 5.

Once you have logged into the application, your name is displayed on the top of the screen  $\mathbb{S}$ .

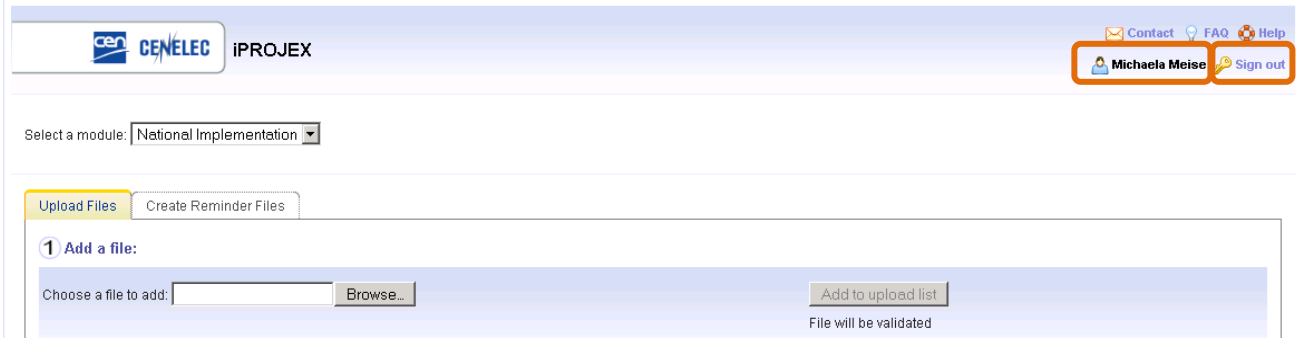

To exit from the application, click on **Sign out**.

## <span id="page-4-0"></span>**2.2 Access rights**

You will require an individual username and password to access the system.

Currently, the usernames and passwords are all centrally maintained by CCMC.

Depending on the module, access is given to the staff from:

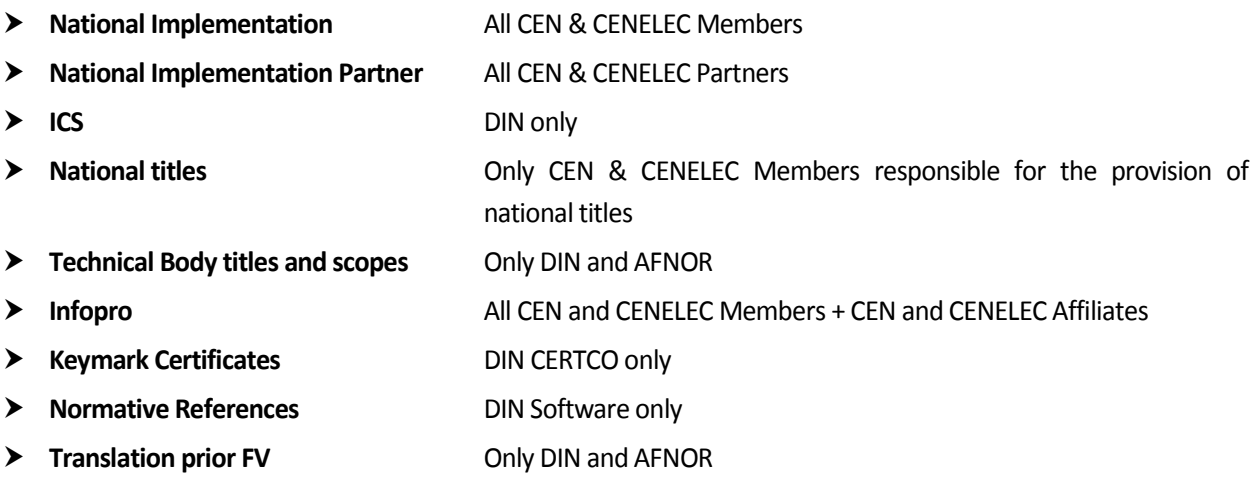

## <span id="page-4-1"></span>**3 Helpdesk**

The **user support** is provided by the **Database Unit at CCMC**. Please send all your comments and issues on iPROJEX to [dataservice@cencenelec.eu.](mailto:dataservice@cencenelec.eu)

All **requests for access** should be sent to [projex@cencenelec.eu.](mailto:projex@cencenelec.eu) Please give us your name, e-mail address and the module to which you request access.

The following help is also available within the application (at the top of the screen):

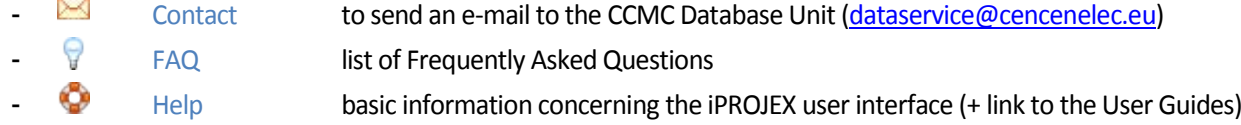

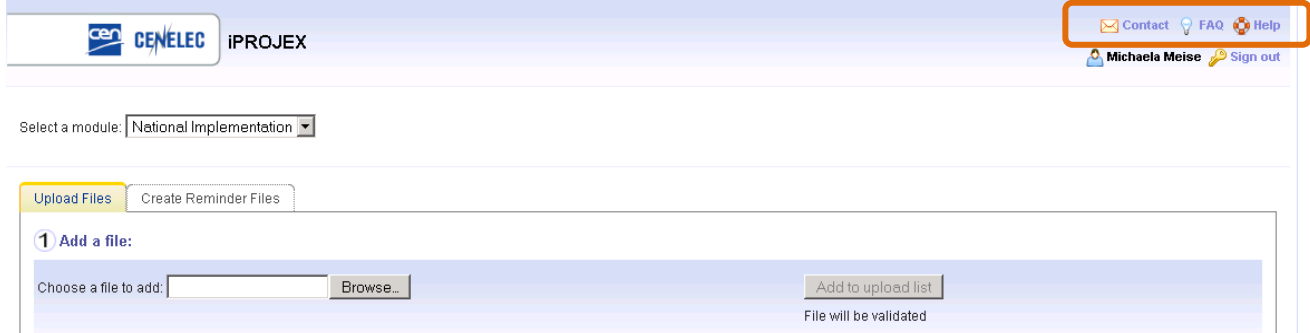

### <span id="page-5-0"></span>**4 Process overview**

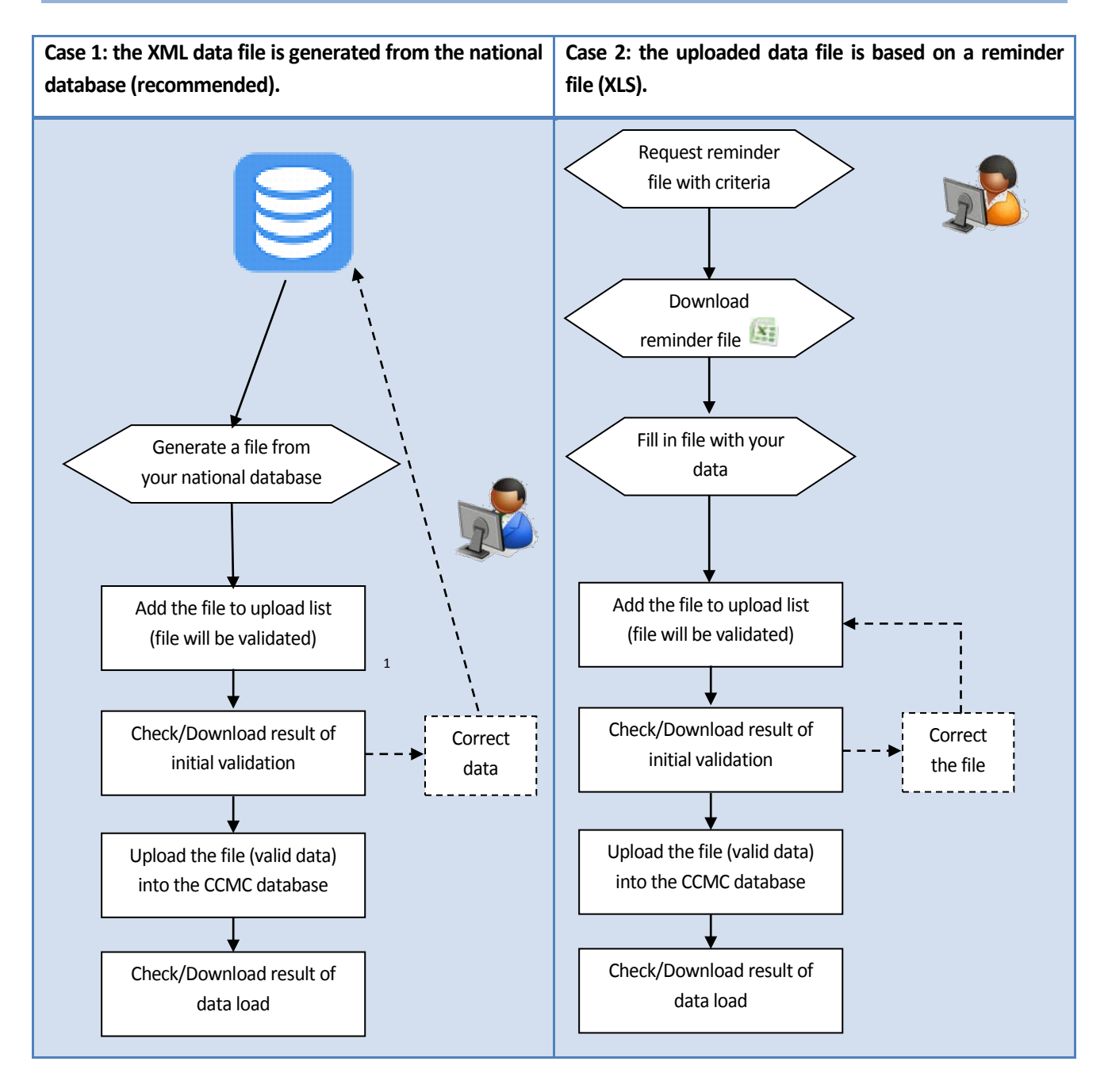

**Note:** The reminder file facility is only applicable for the following modules:

- > National Implementation
- > National Implementation Partner
- $\triangleright$  ICS

j,

- > National titles
- > Technical Body titles and scopes

<span id="page-5-1"></span><sup>&</sup>lt;sup>1</sup> To automate this process: possibility to use iPROJEX webservices. If interested by this service, please contact [dataservice@cencenelec.eu.](mailto:dataservice@cencenelec.eu) 

## <span id="page-6-0"></span>**5 Select a module**

You have first to select the module for which you want to upload a file or generate a reminder file.

The 'Select a module' dropdown only displays the modules for which you have been granted access.

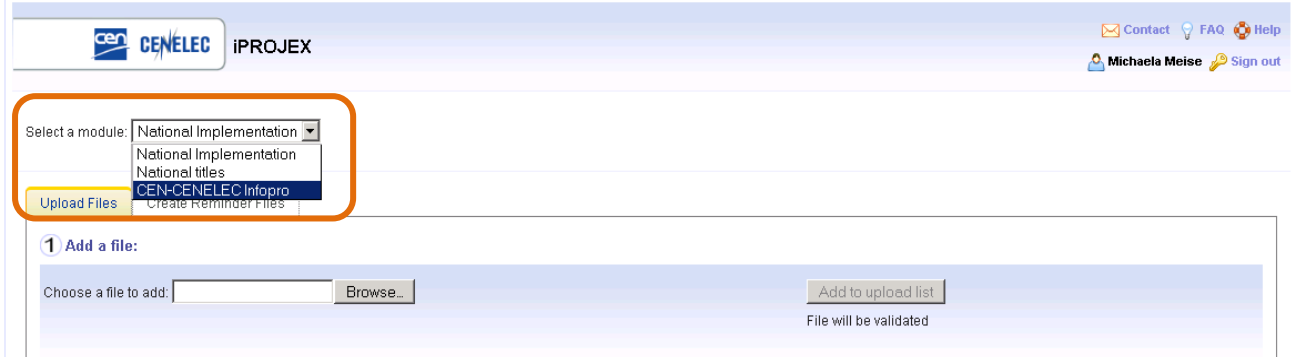

The selection of a module dynamically changes the content of the tabs **'Upload Files'** (see § [6\)](#page-6-1) and **'Create Reminder Files'** (see [§ 7\)](#page-13-0).

## <span id="page-6-1"></span>**6 Upload Files**

#### <span id="page-6-2"></span>**6.1 Add a file**

This part of the screen enables you to upload a data file in order to validate it.

**Attention:** No data is loaded into the CCMC database at this stage!

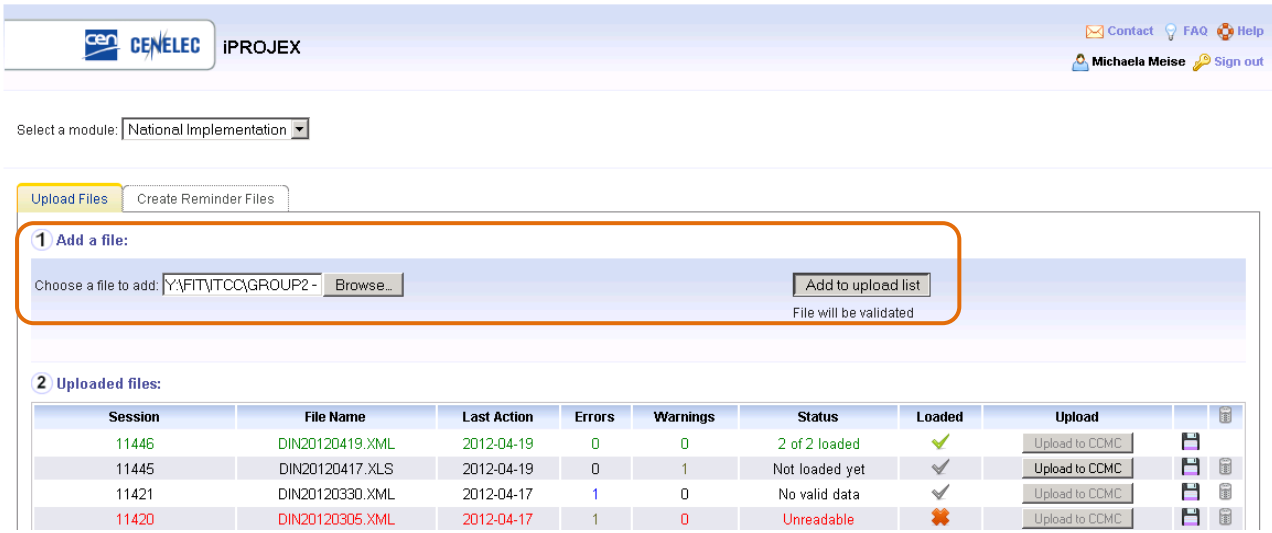

Select your input file using the *Browse…* function.

Then click on **Add to upload list** in order to perform an initial validation and add your file to the upload list (see § [6.2\)](#page-7-0).

## <span id="page-7-0"></span>**6.2 Uploaded files**

After having clicked on **Add to upload list**, the file is added at the top of the list of uploaded files and is validating (i.e. is not yet uploaded to the CCMC database!).

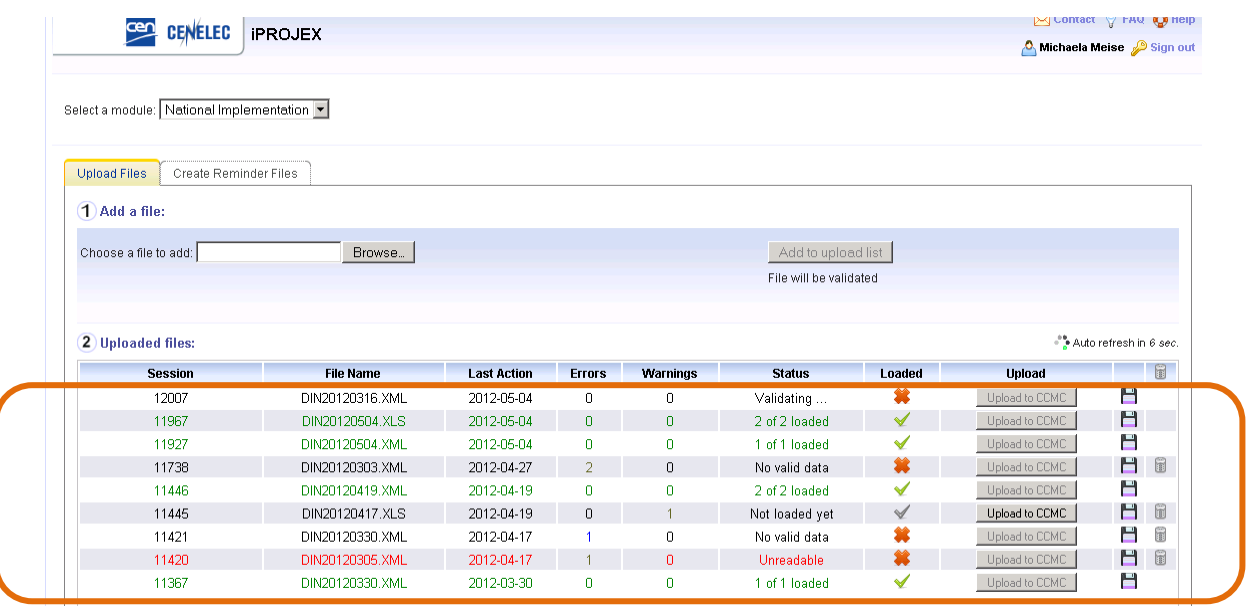

The  $\frac{4}{5}$  Auto refresh in 6 sec. functionality is then displayed at the right top of the list of uploaded files. Once the file is uploaded/validated, this text disappears and the **Status**is updated (e.g. into Not loaded yet, no valid data…).

The upload/validation of the file can take several minutes. It is not necessary to stay within this screen or within the application during this time. You can choose to leave the application and return at a later time (to check the Errors/warnings, to upload the file to CCMC…).

From that part of the screen, you have the possibility to:

- Check the errors and warnings on screen before and after uploading your file to CCMC (se[e 6.2.2\)](#page-9-0)
- Upload your file to CCMC (see § [6.2.3\)](#page-10-0)
- Download logs (see § [6.2.4\)](#page-11-0)
- Delete files which have not been loaded (see [§ 6.2.5\)](#page-12-0)

#### **Notes:**

- The validation records (for files not uploaded to CCMC) are kept for one month.
- The load records (for files uploaded to CCMC) are kept for one year.

### <span id="page-8-0"></span>**6.2.1Available information**

The **Uploaded files** data grid contains the list of all the files added for a specified module, whatever their status (loaded, not yet loaded, unreadable…).

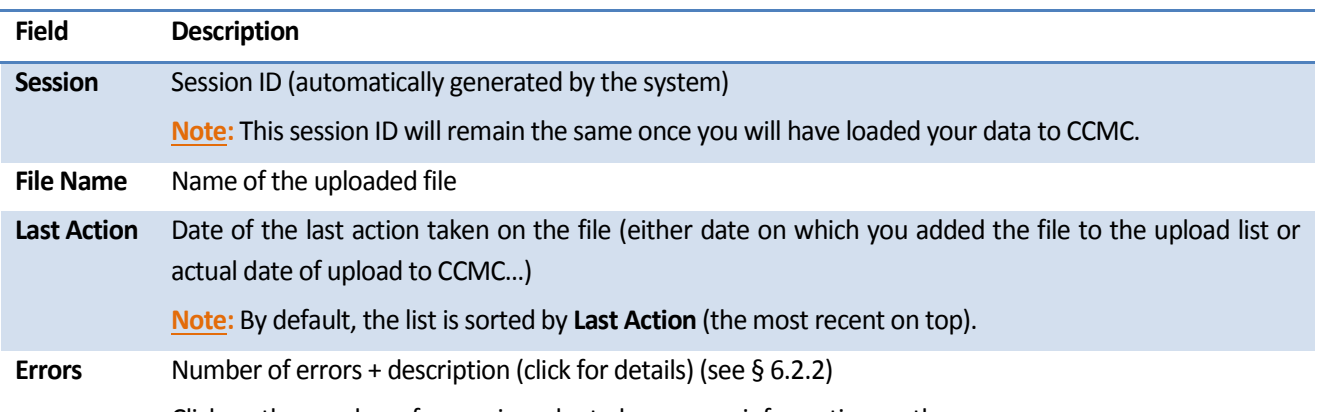

Click on the number of errors in order to have more information on these errors.

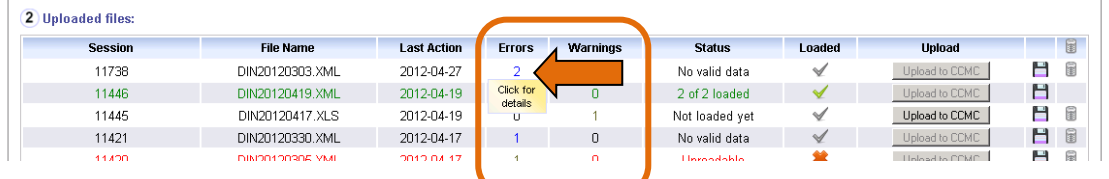

A new window opens giving you the following data:

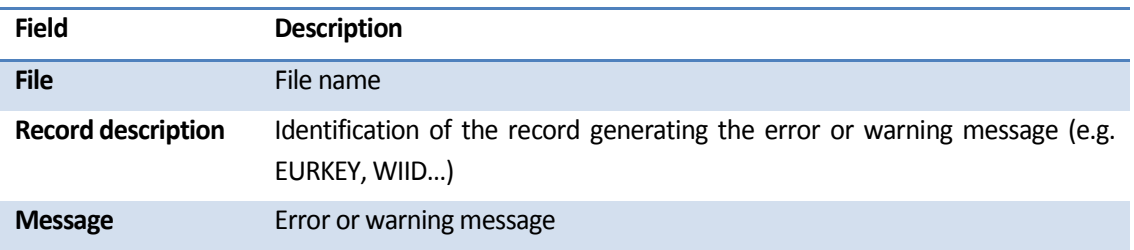

#### **Example:**

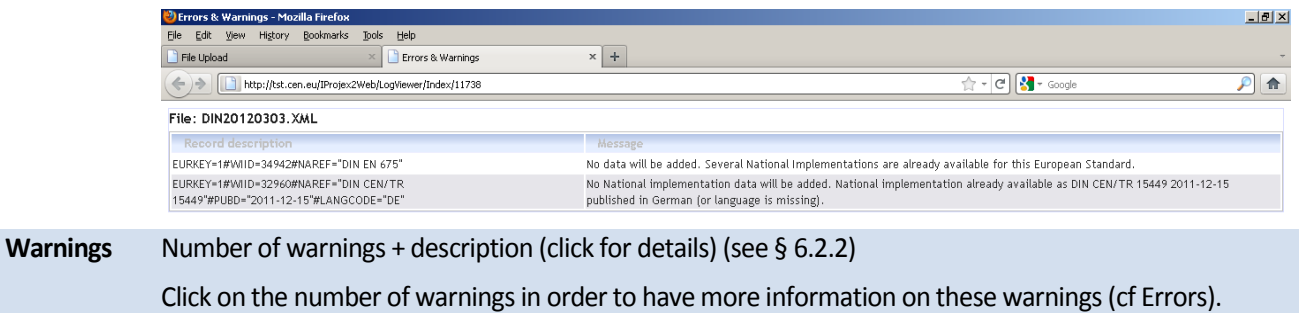

#### iPROJEX – General User Guide

#### 2017-07-12

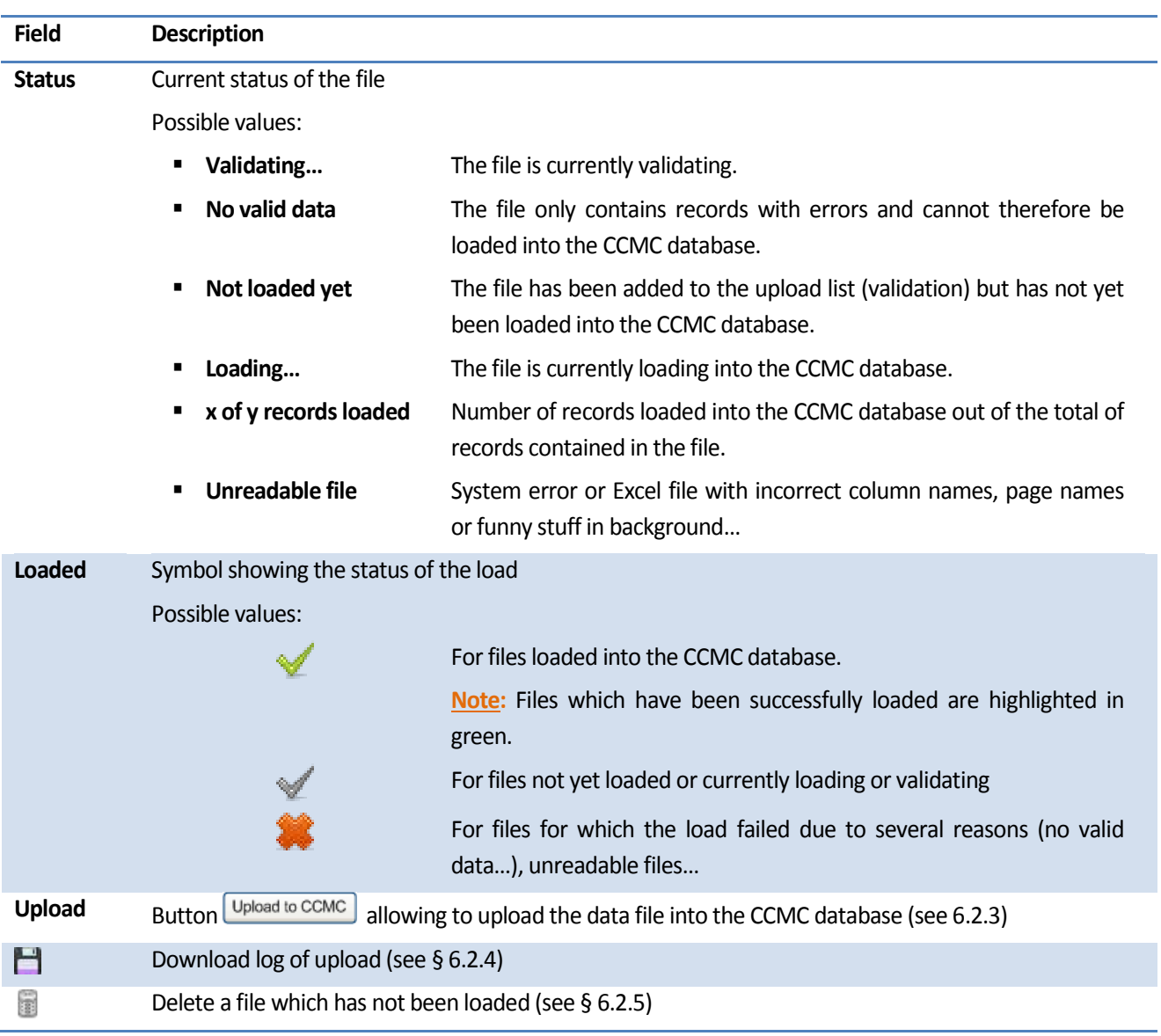

### <span id="page-9-0"></span>**6.2.2Check Errors and Warnings**

An **Error** is a problem which will prevent the data record from being loaded into the CCMC database. A **Warning** does not prevent the data record from being loaded but should be noted and possibly investigated by the user.

Before uploading your file to CCMC, you have to check the errors and warnings in order to take the relevant actions:

- either continue with the upload to CCMC
- or correct the data file and upload it again
- **Note:** In case of errors/warnings before the load to CCMC, you still have the possibility to correct your data file and upload it again. You can then delete your first upload which has not been loaded and which is not needed anymore (see [§ 6.2.5](#page-12-0) on the file deletion).

There are 2 ways of checking errors and warnings:

- **On screen:** the columns **Errors** and **Warnings** allow you to check either the result of the file validation (before the load to CCMC) or the result of the upload into the CCMC database (see § [6.2.1\)](#page-8-0).
- **Download log:** download the list of errors and warnings by clicking on **download log** (see [§ 6.2.4\)](#page-11-0).

Further information on errors and warnings (description of messages) can be found in the specific documentation per module.

### <span id="page-10-0"></span>**6.2.3Upload file to CCMC**

Click on the button **Upload to CCMC** to upload your file to the CCMC database.

The  $\frac{4}{3}$  Auto refresh in 6 sec. functionality is then displayed at the right top of the list of uploaded files. Once the file is uploaded to CCMC, this text disappears and the **Status**is updated (e.g. into x of y loaded, no valid data…).

The upload of the file can take several minutes. It is not necessary to stay within this screen or within the application during this time. You can choose to leave the application and return at a later time (to download the log…).

The records without errors will be loaded. The records with warnings will be loaded.

Upload to CCMC Button **'Upload to CCMC'** enabled: for files not yet loaded to the CCMC database.

**Note:** This button is only available if there is at least one valid record to load.

When you click on **'Upload to CCMC'**, a data validation is performed again (as you may upload the file to CCMC on a different day than the day you uploaded the file to the upload list).

#### **Automatic notification**

Once the load is finished, an e-mail is automatically sent to you with the load log in attachment (you still have the possibility to download the logs via the application, see [§ 6.2.4\)](#page-11-0). See an example of e-mail notification in Annex 1.

Upload to CCMC Button **'Upload to CCMC'** disabled: for files loading, already loaded or for which the load failed.

### <span id="page-11-0"></span>**6.2.4Download log**

Click on  $\Box$  to download the log via the application.

#### Select a module: National Implementation |

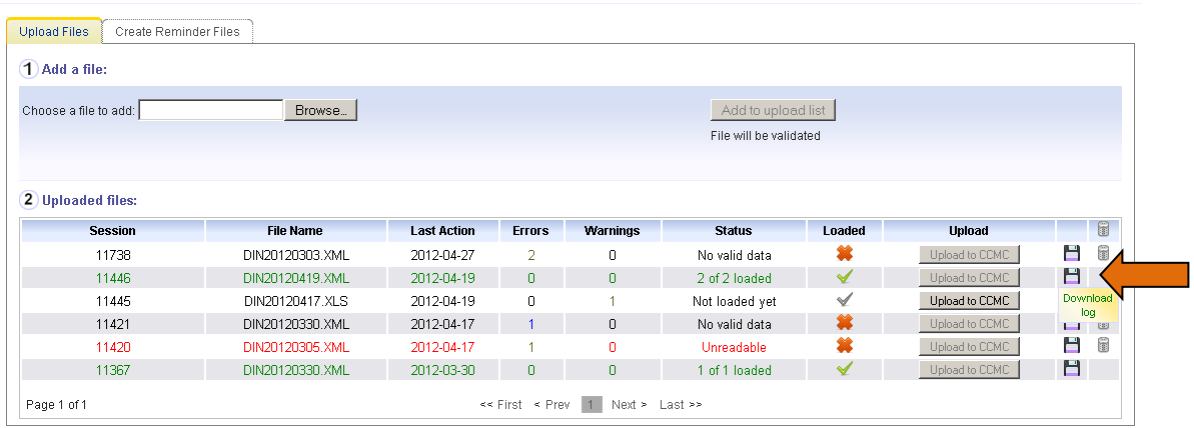

This file contains the list of warnings and errors and, for the files which have been uploaded to CCMC, the records successfully loaded.

The following message will occur in the load log for each upload performed successfully:

-This record has been successfully loaded into the CCMC database

See the complete list and the explanation of the different error and warning messages of all the modules in their specific User Guides.

By default, the format of the log has been defined in your user profile as XLS. Should you wish to change it to XML, please send a message t[o projex@cencenelec.eu.](mailto:projex@cencenelec.eu)

#### **Notes:**

- The validation logs (for files not uploaded to CCMC) will be kept for one month.
- The load logs (for files uploaded to CCMC) will be kept for one year.

### <span id="page-12-0"></span>**6.2.5Delete a file which has not been loaded**

Click on **the delete a file.** 

This option is only available for files which have not been loaded.

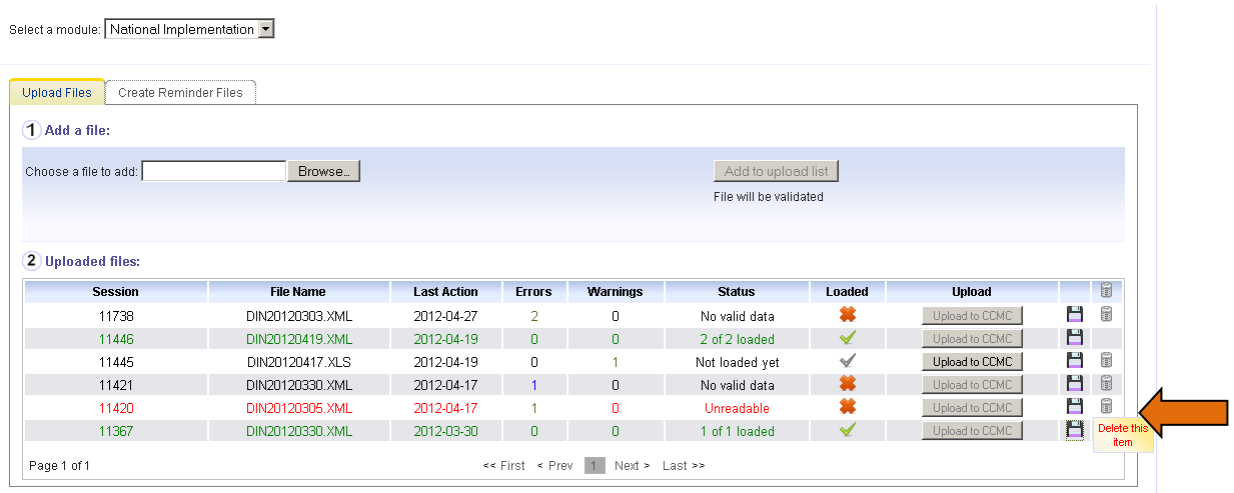

The following confirmation window is then displayed:

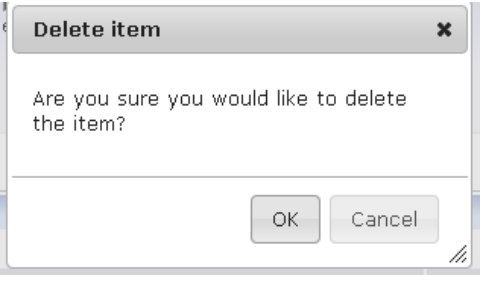

Click on **OK** to confirm the deletion of the file. Click on **Cancel** to cancel the deletion of the file.

## <span id="page-13-0"></span>**7 Reminder Files**

You can generate a reminder file to remind you of the data to be provided to CCMC or to have a view of the actual state of your data within the CCMC database.

The use of a reminder file is optional.

The reminder file facility is only applicable for the following modules:

- $\blacktriangleright$  National Implementation
- $\triangleright$  ICS
- > National titles

Select a module: National Implementation -

▶ Technical Body titles and scopes

The reminder file is identical in structure to the file to be delivered to CCMC. You can therefore manually update the reminder file and then upload it to CCMC (in Excel format).

#### Click on the tab **Create Reminder Files**to access the reminder files functionality.

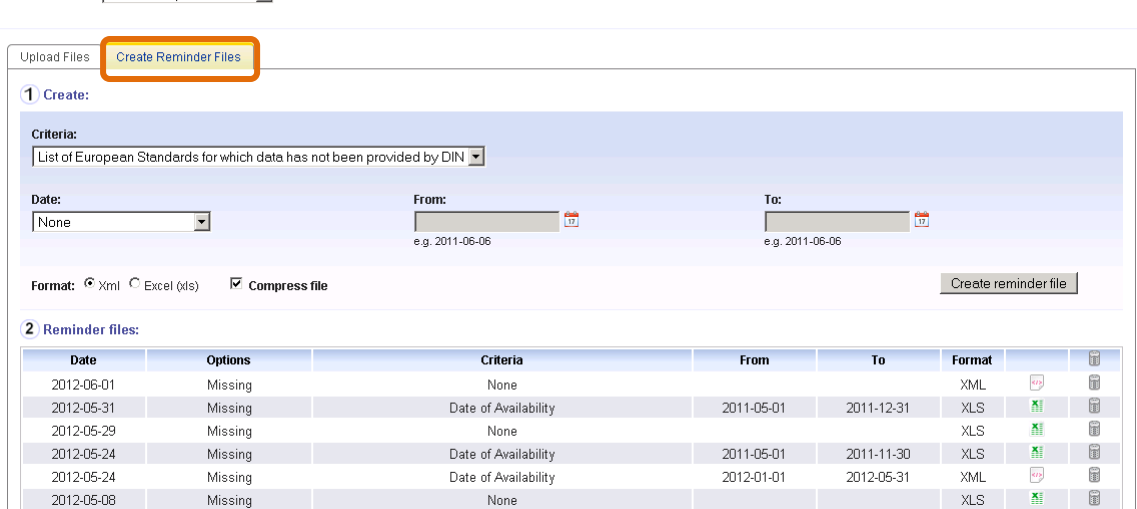

This screen is divided into 2 parts:

- **1) Create:** contains the different selection criteria with the possibility to generate the reminder file (see § [7.1\)](#page-14-0).
- **2) Reminder files:** contains the list of all the generated reminder files with the possibility to download them (see § [7.2\)](#page-14-1) or to delete them (see [§ 7.3\)](#page-15-0).

#### **Notes:**

- The tab 'Create Reminder files' is not displayed when the module does not require reminder files (e.g. CEN-CENELEC Infopro).
- The reminder files will be kept for 3 months.

## <span id="page-14-0"></span>**7.1 Create Reminder File (criteria)**

Select your criteria (criteria in dropdown list, checkbox, date, format… depending on the module) and then press on **Create reminder file**.

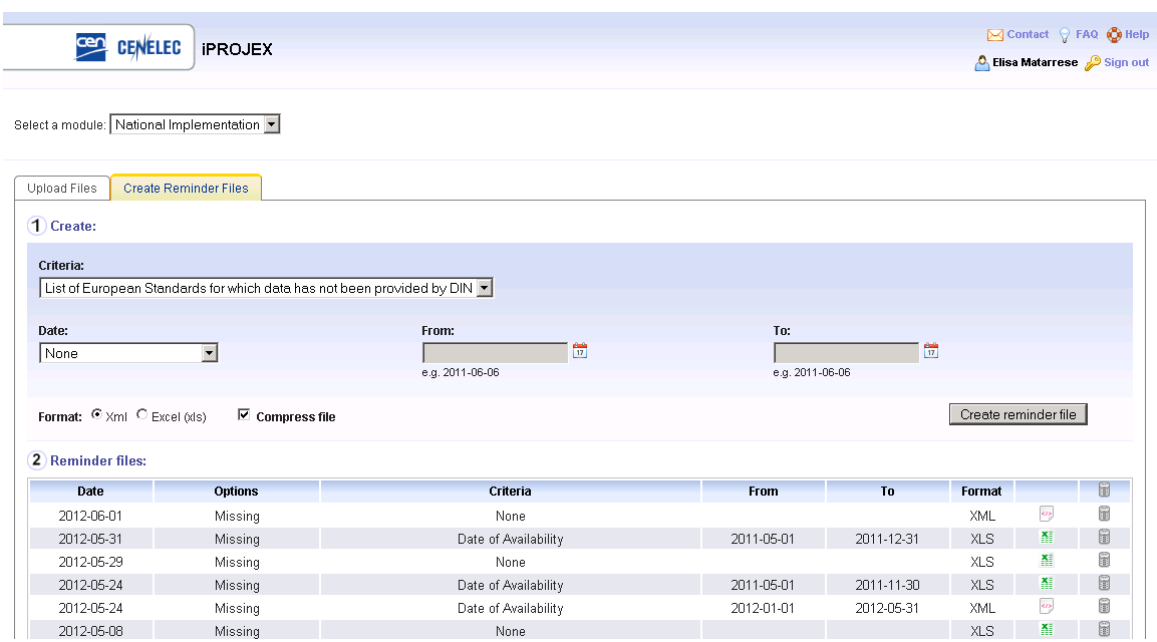

Clicking on the **Create reminder file** button launches the generation of the reminder file.

The *inauto refresh in 6 sec.* functionality is displayed at the right top of the list of reminder files. Once the reminder file is generated, this text disappears and a new record is added at the top of the list of reminder files (see § [7.2\)](#page-14-1).

**Note:** The generation of the reminder file can take several minutes. It is not necessary to stay within this screen or within the application during this time. You can choose to leave the application and return at a later time to download the file.

### <span id="page-14-1"></span>**7.2 Download Reminder File**

The **Reminder files** data grid contains the list of all the generated reminder files for the selected module.

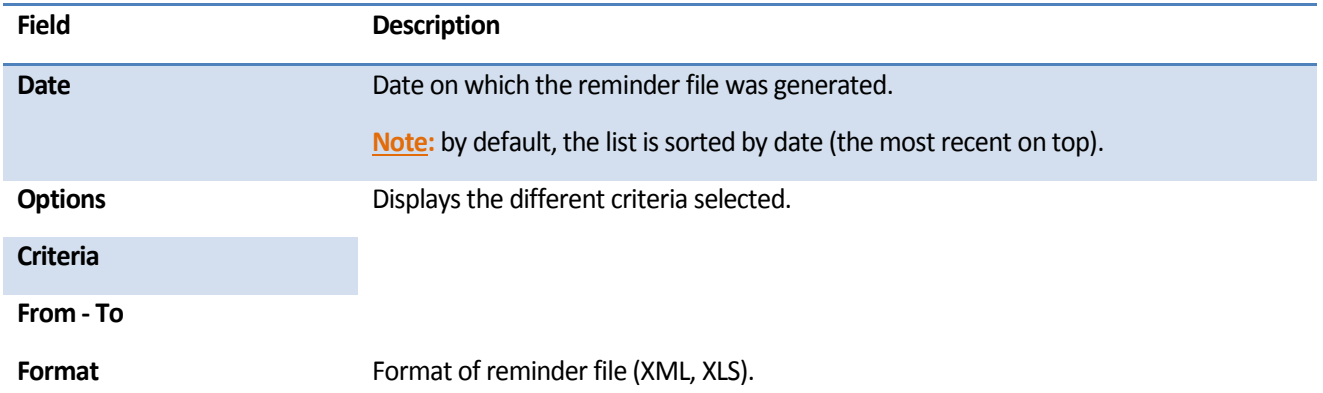

iPROJEX – General User Guide

2017-07-12

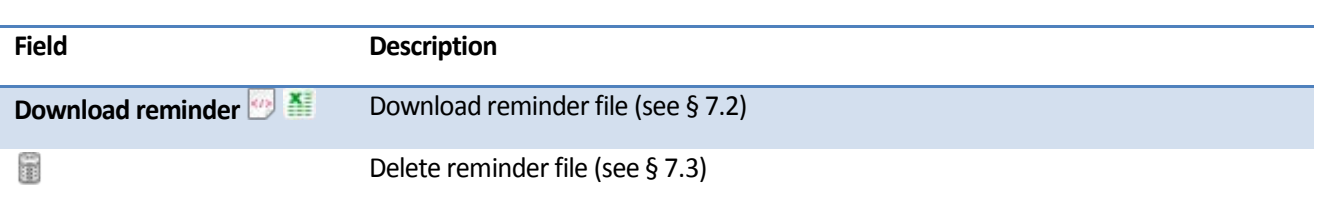

Click on  $\bullet$  or  $\bullet$  (depending on the format of the reminder file you created) to download the reminder file.

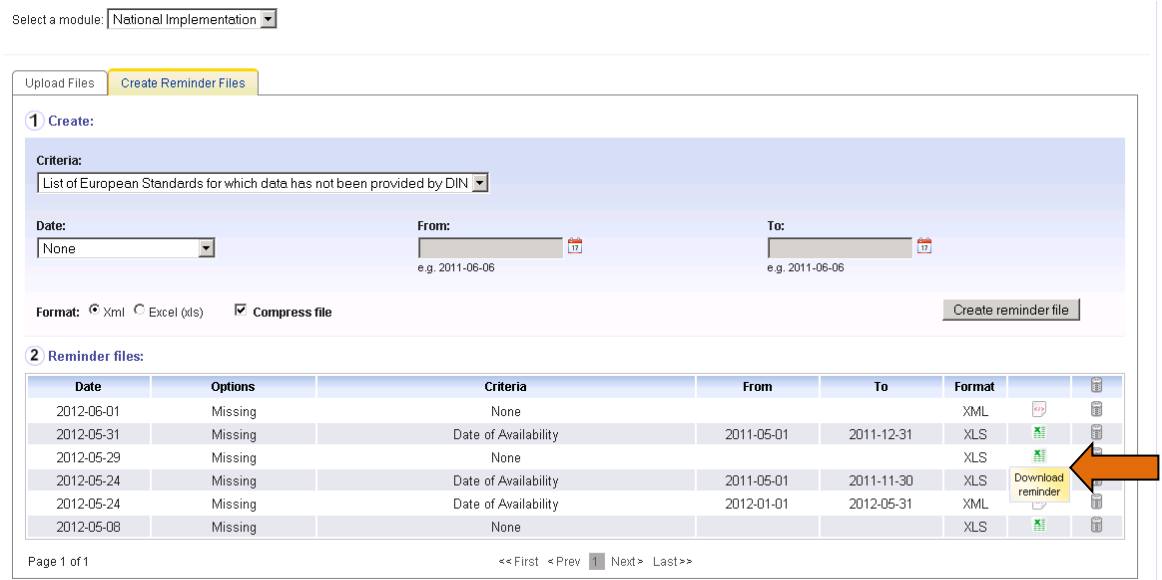

## <span id="page-15-0"></span>**7.3 Delete Reminder File**

## Click on **the delete a reminder file.**

Select a module: National Implementation [

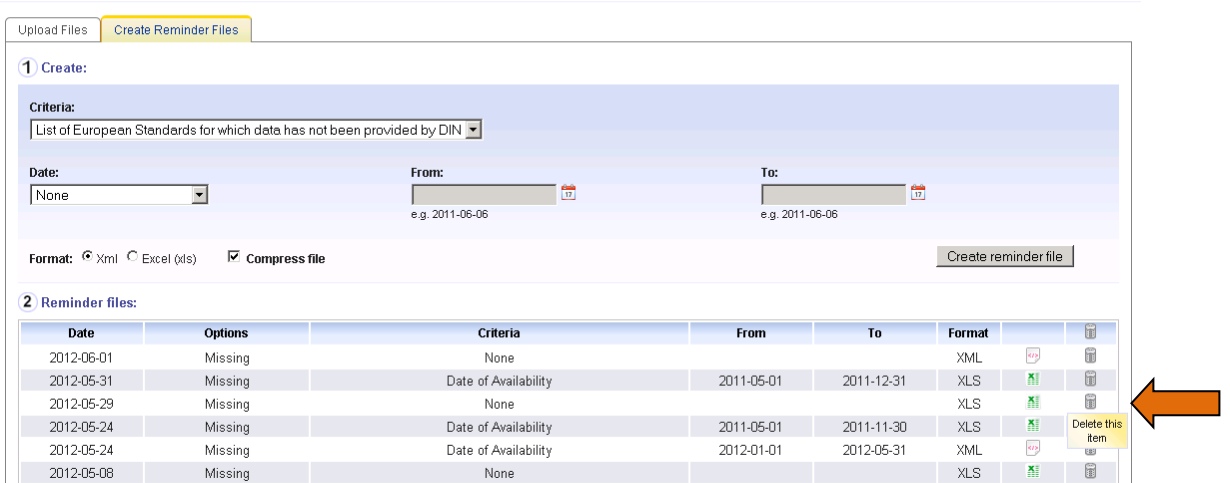

The following confirmation window is then displayed:

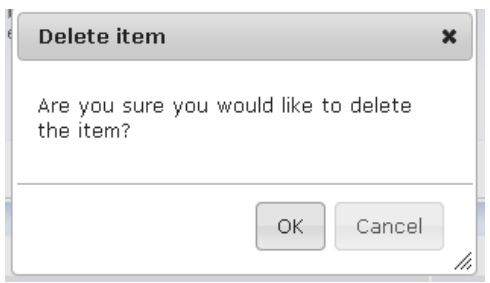

Click on **OK** to confirm the deletion of the reminder file. Click on **Cancel** to cancel the deletion of the reminder file.

## <span id="page-17-0"></span>**Annex 1 – Example of e-mail notification – Load log**

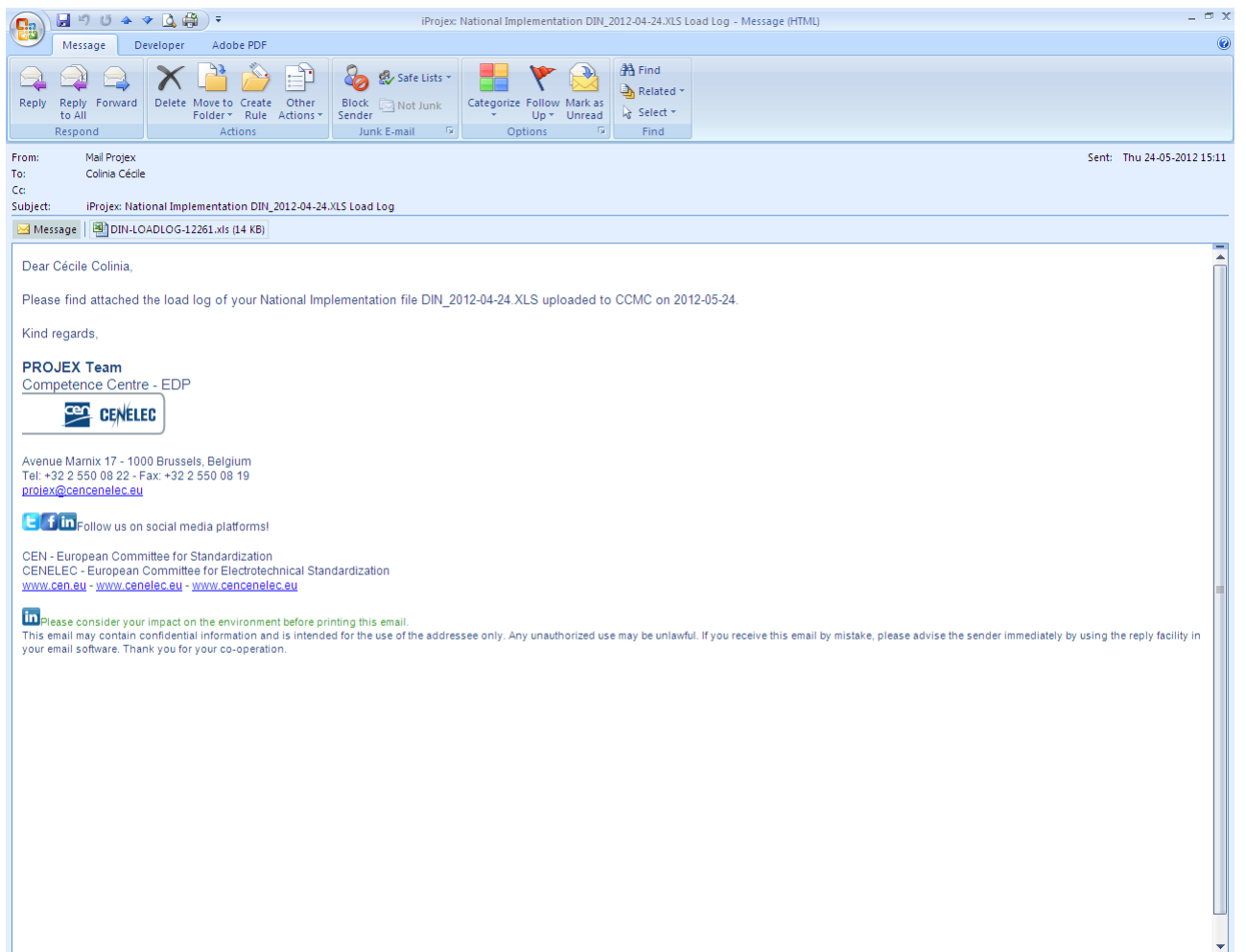